# VCS APPLE LEARNING PROGRAM

# Instruction Technology Services Title I Tech Team

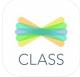

**SEESAW:** Seesaw is a student-driven digital portfolio that inspires your students to do their best work and saves you time.

### **GETTING STARTED**

- Tap app icon to open.
- Tap I'M A TEACHER I'm a Teacher
- Create an account using your VCS email address.

  Create Account

### **CREATING A CLASS**

To add new classes in the future, tap your name, on the top left panel.

- Give your class a name.
- Add a grade level for your class.

#### **EDITING A CLASS**

- Tap **STUDENTS** ① Students to add students to your class.
- 🍑 Tap the WRENCH icon 🌽 to edit your class.
- To delete students, tap CLASS SETTINGS, then MANGAGE STUDENTS.
- To allow all students to see each other's work, turn on this setting.
- To require approval for newly posted items, turn on this setting
- To delete this class, scroll down, and tap **ARCHIVE CLASS**.

  Seesaw classes CANNOT be deleted, they can only be archived.

#### STUDENT ACCESS

- Students open the Seesaw App, then choose I'M A STUDENT.
- Students either scan the QR code you have given them OR type in the text code.

## **UPLOADING CONTENT**

- Tap the WHITE PLUS icon,
- Tap POST TO STUDENT JOURNAL 
  Post to Student Journal
- Choose and tap on the image of what file type you wish to upload.
- Tap the WHITE CHECKMARK volume to the class journal.